## **i.MX 6UL/6ULL Development FAQs**

### **Based on MYIR's i.MX6UL/6ULL Series Products**

**V2.0**

**E-mail: support@myirtech.com**

www.myirtech.com

#### **Table of Contents**

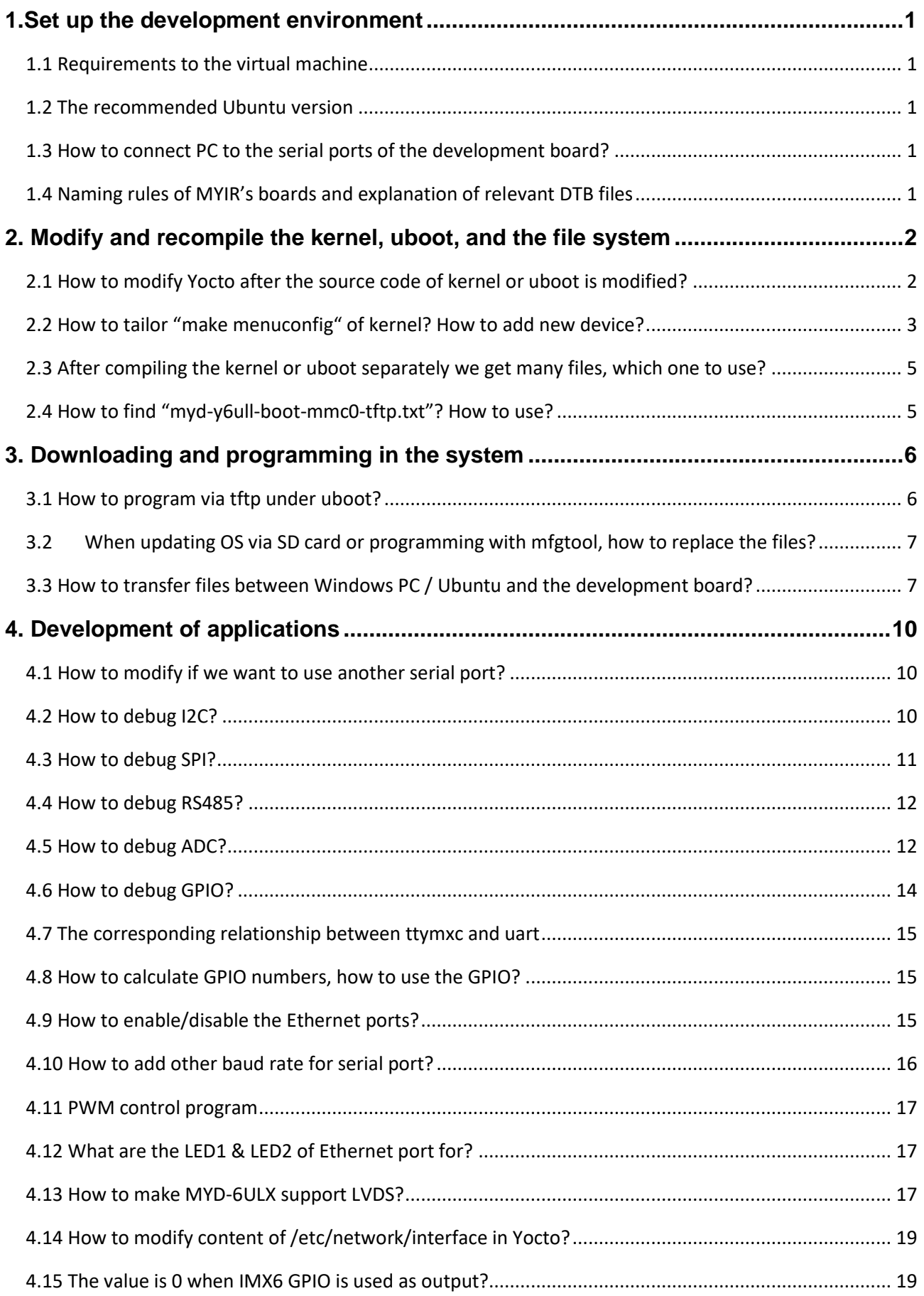

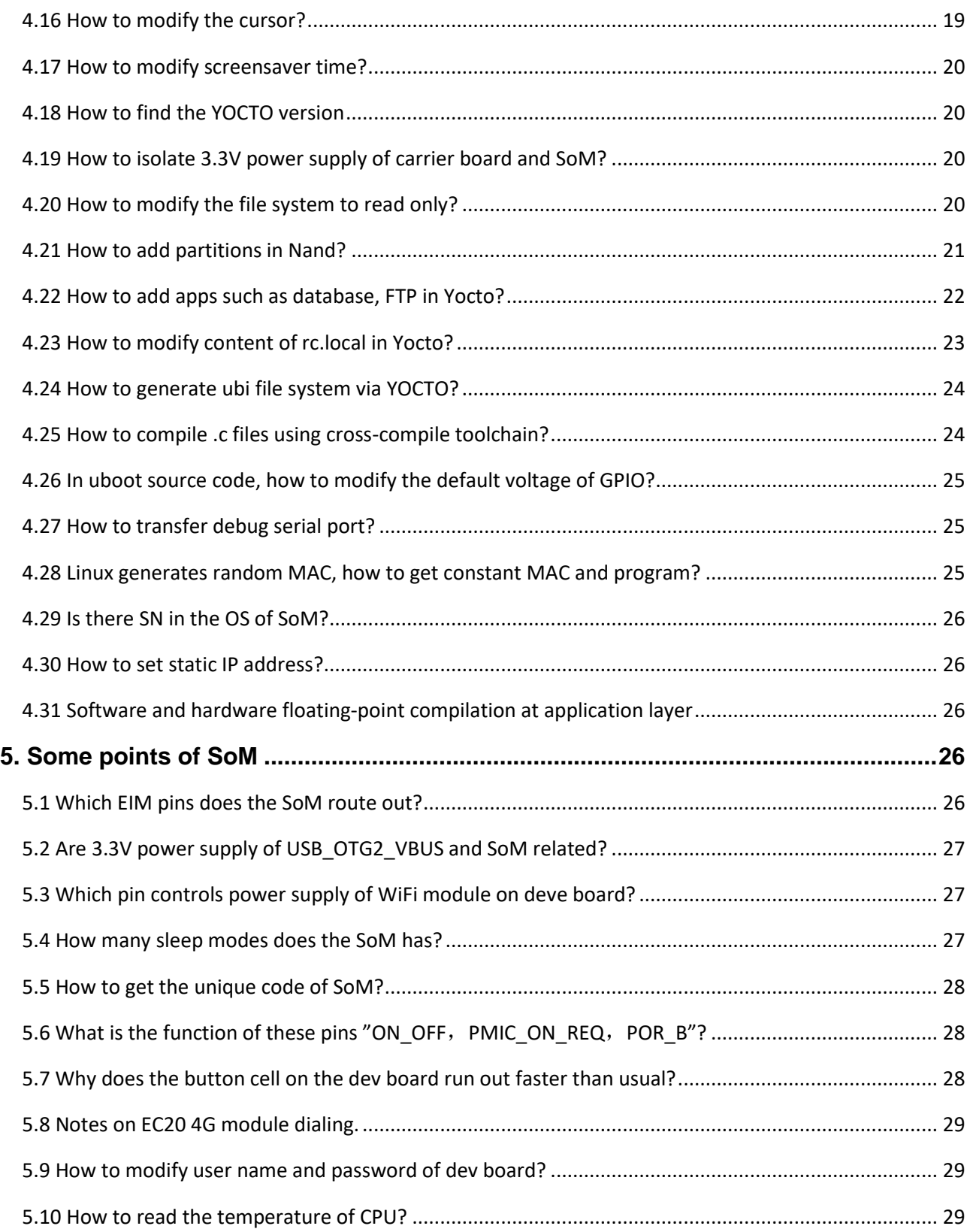

### <span id="page-3-0"></span>**1.Set up the development environment**

### <span id="page-3-1"></span>1.1 Requirements to the virtual machine

A: The practical using case with Windows PC is to install a virtual machine such as Oracle VM VirtualBox. The VM should have 4G memory at least, 100G hard disk approximately. Connect the VM to the internet. The internet is needed because when compiling in YOCTO, Ubuntu needs to be connected to the internet. Yocto-downloads only contain part of the resources, other resources need to be downloaded via internet.

#### <span id="page-3-2"></span>1.2 The recommended Ubuntu version

A: Ubuntu 16.04 64-bit release version.

#### <span id="page-3-3"></span>1.3 How to connect PC to the serial ports of the development board?

A: Use USB-TTL serial port cable to connect PC with DEBUG serial port (JP1) on the development board. Do not use RS232 DB9 cable to connect with JP1 because the voltage of JP1 is 3.3V while the voltage from DB9 is 12V.

#### <span id="page-3-4"></span>1.4 Naming rules of MYIR's boards and explanation of relevant DTB files

A: MYC means CPU modules. MYB means base boards (carrier boards). MYD means development boards which are consisted of CPU modules and carrier boards.

⚫ MYC-Y6ULG2-256N256D-50-I is based on 528MHz NXP i.MX6UL G2 sub family

processors with 256MB DDR3, 256MB Nand Flash of industrial working temp.

⚫ MYC-Y6ULY2-256N256D-50-I is based on 528MHz NXP i.MX6ULL Y2 sub family processors with 256MB DDR3, 256MB Nand Flash of industrial working temp.

Explanation of relevant DTB files:

- ⚫ If you are using development boards based on i.MX6UL, modify myd-y6ul-gpmi-weim.dtb; myb-y6ul-14x14.dts
- ⚫ If you are using development boards based on i.MX6ULL, modify myd-y6ull-gpmi-weim.dtb; myb-y6ull-14x14.dts

## <span id="page-4-0"></span>**2. Modify and recompile the kernel, uboot, and the file system**

### <span id="page-4-1"></span>2.1 How to modify Yocto after the source code of kernel or uboot is

### modified?

A: When we recompile in Yocto after the source code of kernel or uboot is modified,

we need to modify commit ID of the kernel or uboot.

● How to get the commit ID of the kernel or uboot?

In the directory of the kernel or uboot:

git add . (commit all the modification) git config - -gobal user.email "your Email address" (commit the email address of the modifier) git config - - global user.name "your name" (commit the name of the modifier) git commit -m "comment"(add comment) git log (get the commit ID)

⚫ If the kernel is modified, we need to modify the "SRCREV" under below address:

/home/roy/MYD-Y6ULX-devel/04-Source/fsl-release-Yocto/sources/meta-myir-imx6ulx/recipes -kernel/linux/linux-mys6ulx\_4.1.15.bb

#### Example code:

# Copyright (C) 2013-2016 Freescale Semiconductor # Released under the MIT license (see COPYING.MIT for the terms) SUMMARY = "Linux Kernel for MYiR MYS6ULx board" DESCRIPTION = "Linux Kernel provided and supported by Freescale with focus on \ i.MX Family Reference Boards. It includes support for many IPs such as GPU, VPU and IPU." require recipes-kernel/linux/linux-imx.inc require recipes-kernel/linux/linux-dtb.inc DEPENDS += "lzop-native bc-native"

```
LOCALVERSION = "-1.2.0"
SRCREV = "d87b5be6bfc5a78cd45d8efa044fddcd7f4b2ac1"
SRCBRANCH = "mys-6ulx"
SRC_URI = "git:///${HOME}/MYiR-iMX-Linux;protocol=file;branch=${SRCBRANCH} \
             file://defconfig \
"" "" "" ""
DEFAULT_PREFERENCE = "1"
COMPATIBLE_MACHINE = "(mx6ull|mx6ul)"
```
● In Yocto, the directory to modify the commit ID of uboot:

/home/roy/MYD-Y6ULX-devel/04-Source/fsl-release-Yocto/sources/meta-myir-imx6ulx/recipes-bs p/u-boot/u-boot-mys6ulx\_2016.03.bb

#### <span id="page-5-0"></span>2.2 How to tailor "make menuconfig" of kernel? How to add new device?

A: Below is how to configure the kernel and how to add new device.

- 3 ways to configure the kernel:
- 1. make config
- 2. make menuconfig
- 3. make xconfig (QT is needed)

Either of above 3 ways works, "make menuconfig" is recommended.

Input this command in the terminal for VM to open the kernel configuration

interface: make menuconfig.

- ⚫ How to operate the kernel configuration interface:
- 1. Pressing y to select.
- 2. Pressing n not to select.
- 3. Pressing m to make it a module.
- 4. Press Esc to back to upper level page.
- 5. Press the arrow keys to select.
- 6. [\*] means already selected.
- 7. [ ] means not selected yet.

Generally, we tailor the kernel according to actual demand. We introduce some necessary items here.

"General setup-->System V IPC (IPC: Inter Process Communication)" is necessary. After all the necessary items have been configured, press Esc to quit, choose Yes to save.

After setting up the cross-compiler, input the command in the terminal: make. Then wait for a long period of time. After the compilation is completed, "zlmage" would be generated under directory ". /arch/arm/boot/".

● Add new device in the kernel (take LED driver for example)

Create a LED directory under "kernel\drivers\char\", put the LED driver code in this directory.

Modify the "Makefile" in "kernel\drivers\char\" to include the LED directory: add "obj-y  $+=$  led/" in the "Makefile".

⚫ obj-y means get "foo.o" from compiling "xx.c" or "foo.s" file and connect

"foo.o" to the kernel.

● obj-m means to compile this file as a module.

Object files except "y" and "m" won't be compiled.

Add "Makefile" file and "Kconfig" file to LED directory, then add below contents

to these 2 files:

"Makefile" file: obj-\$(CONFIG\_MY\_LED\_DRIVER) += my-led.o "Kconfig" file:

config MY\_LED\_DRIVER bool "my led driver" default y help compile for leddriver, y for kernel, m for module.

The needed knowledge in practice is far more than we have introduced here, to read

relevant books or contents online is suggested.

### <span id="page-7-0"></span>2.3 After compiling the kernel or uboot separately we get many files, which

#### one to use?

A: "zlmage" file under directory "~/MYiR-imx-Linux/arch/arm/boot/" is from compiling kernel.

"u-boot.imx" file under directory "~/MYiR-iMX-uboot/" is from compiling

uboot.

### <span id="page-7-1"></span>2.4 How to find "myd-y6ull-boot-mmc0-tftp.txt"? How to use?

A: When we boot Linux from SD card using u-boot, the system would check the file

"boot.scr". When creating SD card booting file, if nand flash is used on the board,

"boot.scr" is not needed. If eMMC flash is used on the board, "boot.scr" is

needed.

Generally, the content of "boot.scr" won't be modified. The content of "boot.scr"

is not included in the CDs which MYIR delivers with MYD-Y6UL & 6ULL development

boards, you may edit it by yourself as below.

setenv mmcroot '/dev/mmcblk0p2 rootwait rw rootdelay=5 mem=256M' run mmcargs tftpboot 0x83000000 zImage tftpboot 0x84000000 myd-y6ull-gpmi-weim.dtb bootz 0x83000000 - 0x84000000

### <span id="page-8-0"></span>**3. Downloading and programming in the system**

### <span id="page-8-1"></span>3.1 How to program via tftp under uboot?

A: We may use tftp to download when programming from the internet. Example

code:

Configure the IP under uboot:

setenv ipaddr 192.168.30.106 (example only) setenv serverip 192.168.30.103 (example only) setenv ethaddr 00:01:03:A0:03:11 (example only) saveenv

#### **kernel:**

tftp \${loadaddr} zImage-myd-y6ull nand erase 0x600000 0xA00000 //to erase nand write \${loadaddr} 0x600000 0xA00000 //to write

#### **dtb:**

 tftp \${fdt\_addr} zImage-myd-y6ull-14x14-gpmi-weim.dtb nand erase 0x1000000 0x100000 nand write \${fdt\_addr} 0x1000000 0x100000

#### **rootfs:**

 tftp 0x85000000 rootfs.ubi (ubi file system) nand erase 0x1100000 0x9000000

 nand write.e 0x85000000 0x1100000 0x9000000 Please note above address bits are examples only, you may modify according to the partition of your PC.

<span id="page-9-0"></span>3.When updating OS via SD card or programming with mfgtool, how to replace the files?

A: When making the files in the SD card to update OS, please choose relevant

"mfgimages-myd\*" folder. There is a file named "Manifest" in each folder. In the

file "Manifest" we can find the naming rules of uboot, kernel, dtb and file system.

When moving new files to "mfgimages-myd\*" folder, naming rules from

"Manifest" must be obeyed.

When programming with mfgtool in Windows, the new uboot, kernel, dtb, file system files should be move to

"MYD-Y6ULX-mfgtools-20180810\Profiles\Linux\OS Firmware\files".

### <span id="page-9-1"></span>3.3 How to transfer files between Windows PC / Ubuntu and the development board?

#### ⚫ **How to connect Ubuntu to the Internet?**

Run Oracle VM VirtualBox (this is what I am using, you may use other VirtualBox). Open the settings in the supervisor, choose network, enable network connection, connection type: bridge network card, the name of the interface: Select by actual occurrence.

If you want ubuntu to use fixed IP, you may set it up in

"Ubuntu/etc/network/interface".

#### Reference:

# interfaces(5) file used by ifup(8) and ifdown(8) auto lo iface lo inet loopback auto enp0s3 iface enp0s3 inet static address 192.168.30.109 netmask 255.255.255.0 getway 192.168.30.1

⚫ **How to transfer files between Windows PC and the development board?**

The board and PC should be connected to the same network.

Install tftpd64.exe software on the PC.

Current Directory, choose the path to upload files.

Server interface, choose the IP of PC. Execute "tftp 192.168.1.153 -g -r test.sh" in Xshell when downloading files to the board. Execute "tftp 192.168.1.153 -p -r

test.sh" when upload files from the board to PC.

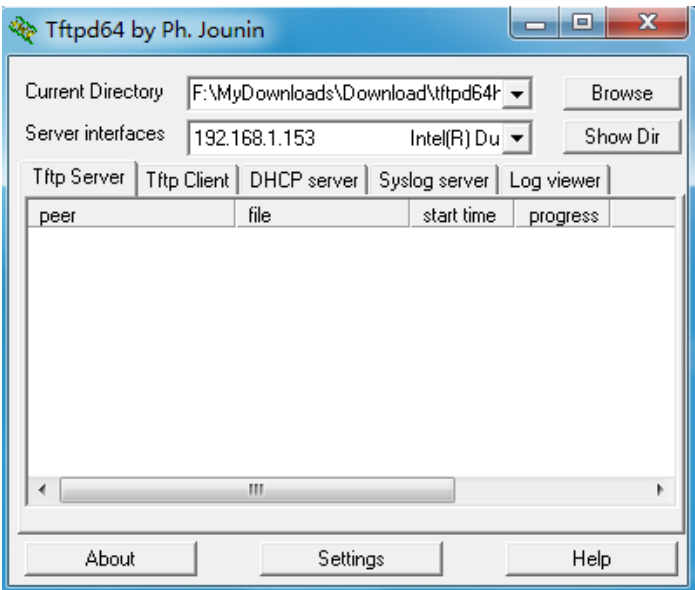

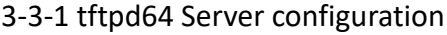

#### ⚫ **How to transfer files between Ubuntu and the development board?**

The board and Ubuntu should be connected to the same network.

Execute scp file to transfer files:

"scp -r /home/roy/rs485 root@192.168.1.223:/home/root".

Tips: this command means copy folder ubuntu/home/roy/rs485 to directory

/home/root of board with IP 192.168.1.223.

### <span id="page-12-0"></span>**4. Development of applications**

#### <span id="page-12-1"></span>4.1 How to modify if we want to use another serial port?

A: The driver is ready on the MYD-Y6UL/6ULL development board. We only need to modify dts file. The specific pin depends on practical case.

⚫ Open the kernel source code file "/arch/arm/boot/dts/myb-y6ull-14x14.dts"

UART: take the example of adding UART3. Please note to delete the 2 lines about

UART3 in original dts file "pincrl uart2" because there is only 1 usage mode for 1 pin.

⚫ In "myb-y6ull-14x14.dts", add UART3 referring to existing UART.

```
pinctrl_uart3: uart3grp {f fsl,pins = <
            MX6UL PAD UART3 TX DATA UART3 DCE TX 0x1b0b1
            MX6UL PAD UART3 RX DATA UART3 DCE RX 0x1b0b1
        \gt;;
    };
………
&uart3 { pinctrl-names = "default";
pinctrl-0 = <&pinctrl_uart3>;
status = "okay";
};
```
#### <span id="page-12-2"></span>4.2 How to debug I2C?

A: Determine which pin to use according to the hardware design. Open the kernel

source code file "/arch/arm/boot/dts/myb-y6ull-14x14.dts".

The codes for I2C1 and I2C2 are provided in "myb-y6ull-14x14.dts". So here we

take the example of I2C3. Disable fec2 because I2C3 uses fec2.

&i2c3 { clock-frequency = <100000>; pinctrl-names = "default"; pinctrl-0 = <&pinctrl\_i2c3>; status = "okay";

```
………
      pinctrl i2c3: i2c3grp { fsl,pins = <
MX6UL_PAD_ENET2_RX_DATA0__I2C3_SCL 0x4001b8b0 
MX6UL_PAD_ENET2_RX_DATA1_12C3_SDA 0x4001b8b0
  }
```
<span id="page-13-0"></span>4.3 How to debug SPI?

};

A: Determine which pin to use according to the hardware design. Open the kernel

source code file "/arch/arm/boot/dts/myb-y6ull-14x14.dts".

Modify dts file and the following example codes. Which SPI to use and pin

configuration depends on practical demand.

Enable spi dev in "make menuconfig".

Directory: SPI SUPPORT/User mode SPI device driver support

```
pinctrl_ecspi1: ecspi1grp {
        fsl, pins = <MX6UL_PAD_CSI_DATA07_ECSPI1_MISO 0x100b1
            MX6UL_PAD_CSI_DATA06__ECSPI1_MOSI 0x100b1
            MX6UL_PAD_CSI_DATA04__ECSPI1_SCLK 0x100b1
        \gt;;
    };
    pinctrl_ecspi1_cs: ecspi1cs {
        fsl, pins = <MX6UL_PAD_CSI_DATA05 GPIO4_IO26 0x80000000
        \geq;
    };
………
&ecspi1 {
compatible = "fsl,imx6ul-ecspi";
fsl,spi-num-chipselects = <1>;
cs-gpios = <&gpio4 26 0>;
pinctrl-names = "default";
pinctrl-0 = <&pinctrl_ecspi1 &pinctrl_ecspi1_cs>;
status = "okay";
spidev@0x00{
    #address-cellss=<1>;
    #size-cells=<1>;
```

```
compatible = "spidev";
     spi-max-frequency = <8000000>;
    reg = <0>;
};
};
```
#### <span id="page-14-0"></span>4.4 How to debug RS485?

A: Determine which pin to use according to the hardware design. Open the kernel

source code file "/arch/arm/boot/dts/myb-y6ull-14x14.dts".

#### Example code:

```
pinctrl_uart3: uart3grp {
        fsl, pins = <MX6UL_PAD_UART3_RX_DATA__UART3_DCE_RX 0x1b0b1
           MX6UL_PAD_UART3_TX_DATA__UART3_DCE_TX 0x1b0b1
        /* MX6UL_PAD_UART1_CTS_B__GPIO1_IO18 0x1b0b1 RS485 RE/DE */
        >;
    };
……………………
&uart3 {
pinctrl-names = "default";
pinctrl-0 = <&pinctrl_uart3>;
fsl, rs485-gpio-txen = <&gpio1 18 GPIO_ACTIVE_HIGH>;
linux,rs485-enable-at-boot-time;
status = "okay";
};
```
### <span id="page-14-1"></span>4.5 How to debug ADC?

A: Determine which pin to use according to the hardware design. Open the kernel

```
source code file "/arch/arm/boot/dts/myb-y6ull-14x14.dts".
```

```
regulators {
    compatible = "simple-bus";
    #address-cells = <1>;
    #size-cells = <0>;
    reg_can_3v3: regulator@0 {
        compatible = "regulator-fixed";
        reg = <0>;
        regulator-name = "can-3v3";
        regulator-min-microvolt = <3300000>;
```

```
regulator-max-microvolt = <3300000>;
    };
         reg_vref_3v3: regulator@3 {
                  compatible = "regulator-fixed";
                  regulator-name = "vref-3v3";
                  regulator-min-microvolt = <3300000>;
                  regulator-max-microvolt = <3300000>;
         }
}
pinctrl_adc1: adc1grp {
             fsl, pins = <MX6UL PAD GPIO1 IO01 GPIO1 IO01 0xb0
             \gt;
          };
…..
&adc1 {
pinctrl-names = "default";
pinctrl-0 = <&pinctrl_adc1>;
num-channels = <1>;
vref-supply = <&reg vref 3v3>;
status = "okay";
};
```
Enable iio and vf610 adc through "make menuconfig", then compile to generate

new kernel and dtb file.

```
Search (VF610 ADC)
                             Search Results
Symbol: VF610_ADC [=y]
 Type : tristate
Prompt: Freescale vf610 ADC driver
  Location:
     -> Device Drivers
       -> Industrial I/O support (IIO [=y])
 (1)-> Analog to digital converters
  Defined at drivers/iio/adc/Kconfig:338
  Depends on: IIO [=y] && OF [=y]
```
4-5-1 Enable VF610\_ADC in kernel

Search Results Symbol:  $IO$   $[=y]$ Type : tristate Prompt: Industrial I/O support Location:  $(1)$  -> Device Drivers Defined at drivers/iio/Kconfig:5 Selects: ANON INODES [=y] Selected by: RTC\_DRV\_HID\_SENSOR\_TIME [=n] && RTC\_CLASS [=y] && USB\_HID [=y]

4-5-2 Enable IIO in kernel

Then read value and set parameters from directories including

```
"/sys/bus/iio/devices/iio\:device0/"
```
#### <span id="page-16-0"></span>4.6 How to debug GPIO?

A: Determine which pin to use according to the hardware design. Open the kernel

source code file "/arch/arm/boot/dts/myb-y6ull-14x14.dts".

GPIO: set LCD\_DATA0 as GPIO.

```
&iomuxc {
   pinctrl-names = "default";
   pinctrl-0 = <&pinctrl_hog_1>;
   imx6ul-evk {
       pinctrl_hog_1: hoggrp-1 {
           fsl, pins = <MX6UL_PAD_UART1_RTS_B__GPIO1_IO19 0x17059 /* SD1 CD */
               MX6UL PAD JTAG MOD GPIO1 IO10 0x17059 /* WiFi module power */
               MX6UL_PAD_NAND_CE1_B__GPIO4_IO14 0x17059 /* LTE Reset */
               MX6UL_PAD_GPIO1_IO00__ANATOP_OTG1_ID 0x17059 /* USB OTG1 ID */
               MX6UL_PAD_GPIO1_IO09 GPIO1_IO09 0x1b0b0 /* LCD_DISP */
               MX6UL_PAD_GPIO1_IO02__GPIO1_IO02 0x10b1
               MX6UL_PAD_LCD_DATA00 GPIO3_IO05 0x1b0b0 (Set LCD_DATA0 as
GPIO)
   ……
   &lcdif {
   pinctrl-names = "default"; 
   pinctrl-0 = <&pinctrl_lcdif_dat_16bits
             &pinctrl_lcdif_ctrl
             &pinctrl_lcdif_reset>;
   display = <&display0>;
   status = "disabled"; (Disable previous usage of LCD_DATA0)
```
After above modification to dts file, load the tool chain to compile.

#### <span id="page-17-0"></span>4.7 The corresponding relationship between ttymxc and uart

A: UART1 corresponds to ttymxc0 UART2 corresponds to ttymxc1 UART3 corresponds to ttymxc2 …

#### <span id="page-17-1"></span>4.8 How to calculate GPIO numbers, how to use the GPIO?

A: Make sure the GPIO in dts is not used before using the GPIO. Define the GPIO in

dts, generate new dtb, program it to the board, then the board is able to input and

output via the GPIO.

Calculation formula for GPIO number: (n-1)\*32 +m

Examples:

LCD DATA14 is gpio3.io19.

 $(M-1)*32+n = (3-1)*32+19=83$ 

Set GPIO to output, set high/low voltage of GPIO:

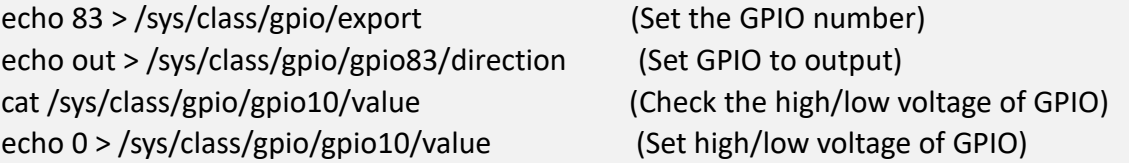

#### <span id="page-17-2"></span>4.9 How to enable/disable the Ethernet ports?

A: The eth0 is brought out from MYC-Y6ULX CPU module directly. If only one

Ethernet port is needed, we may disable other Ethernet ports in dts. Meanwhile, you

need to move the configuration for mdio in dts to the ethernet port which you want

to use.

Two RJ45 connectors on MYD-6ULX board: CN2 is eth0, CN1 is eth1.

Example code for modifying one Ethernet port:

```
&fec1 {
pinctrl-names = "default";
pinctrl-0 = <&pinctrl_enet1>;
phy-mode = "rmii";
phy-handle = <&ethphy0>;
phy-reset-gpios = <&gpio5 9 GPIO_ACTIVE_LOW>;
phy-reset-duration = <26>;
status = "okay";
      mdio {
     #address-cells = <1>;
     #size-cells = <0>;
     ethphy0: ethernet-phy@0 {
         compatible = "ethernet-phy-ieee802.3-c22";
         smsc,disable-energy-detect;
         reg = <0>;
    };
};
```
### <span id="page-18-0"></span>4.10 How to add other baud rate for serial port?

A: Add kernel source code in "/driver/tty/serial/serial core.c". Example code:

```
…
static const struct baud rates baud rates[] = {{ 921600, B921600 },
{ 460800, B460800 },
{ 230400, B230400 },
{ 115200, B115200 },
{ 57600, B57600 },
{ 38400, B38400 },
{ 19200, B19200 },
{ 9600, B9600 },
{ 4800, B4800 },
{ 2400, B2400 },
{ 1200, B1200 },
\{ 0, B38400 \}…
```
#### <span id="page-19-0"></span>4.11 PWM control program

A: We only provide the output configuration of PWM below, this is not enough, you

need to add PWM node according to the pin you used by modifying dts.

echo 100000 > /sys/class/pwm/pwmchip0/pwm0/period echo 50000 > /sys/class/pwm/pwmchip0/pwm0/duty\_cycle echo 0 > /sys/class/pwm/pwmchip1/export echo 100000 > /sys/class/pwm/pwmchip1/pwm0/period echo 50000 > /sys/class/pwm/pwmchip1/pwm0/duty\_cycle echo 0 > /sys/class/pwm/pwmchip2/export echo 100000 > /sys/class/pwm/pwmchip2/pwm0/period echo 50000 > /sys/class/pwm/pwmchip2/pwm0/duty\_cycle echo 0 > /sys/class/pwm/pwmchip3/export echo 100000 > /sys/class/pwm/pwmchip3/pwm0/period echo 50000 > /sys/class/pwm/pwmchip3/pwm0/duty\_cycle

### <span id="page-19-1"></span>4.12 What are the LED1 & LED2 of Ethernet port for?

A: LED1: data transmission indicator (green). LED2: connection indicator (orange).

#### <span id="page-19-2"></span>4.13 How to make MYD-6ULX support LVDS?

A: Convert RGB to LVDS. Below circuit designs are for your reference.

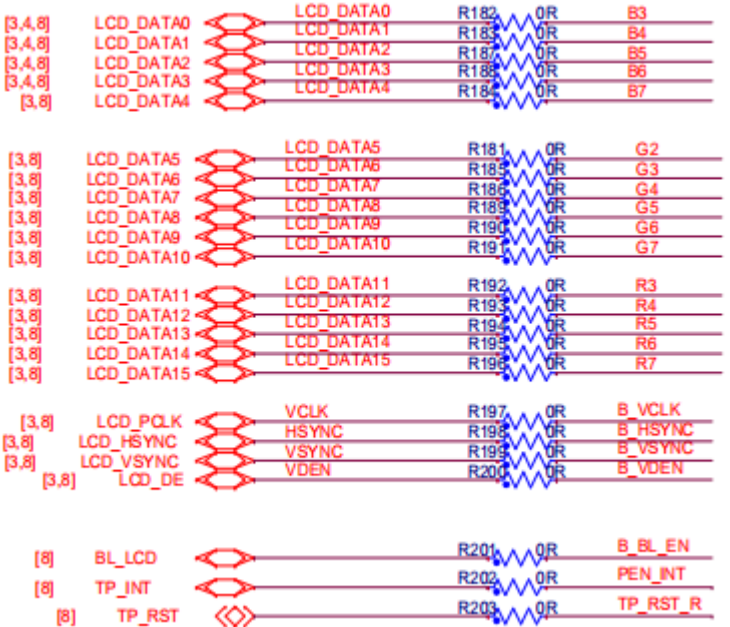

4-13-1 Example circuit 1

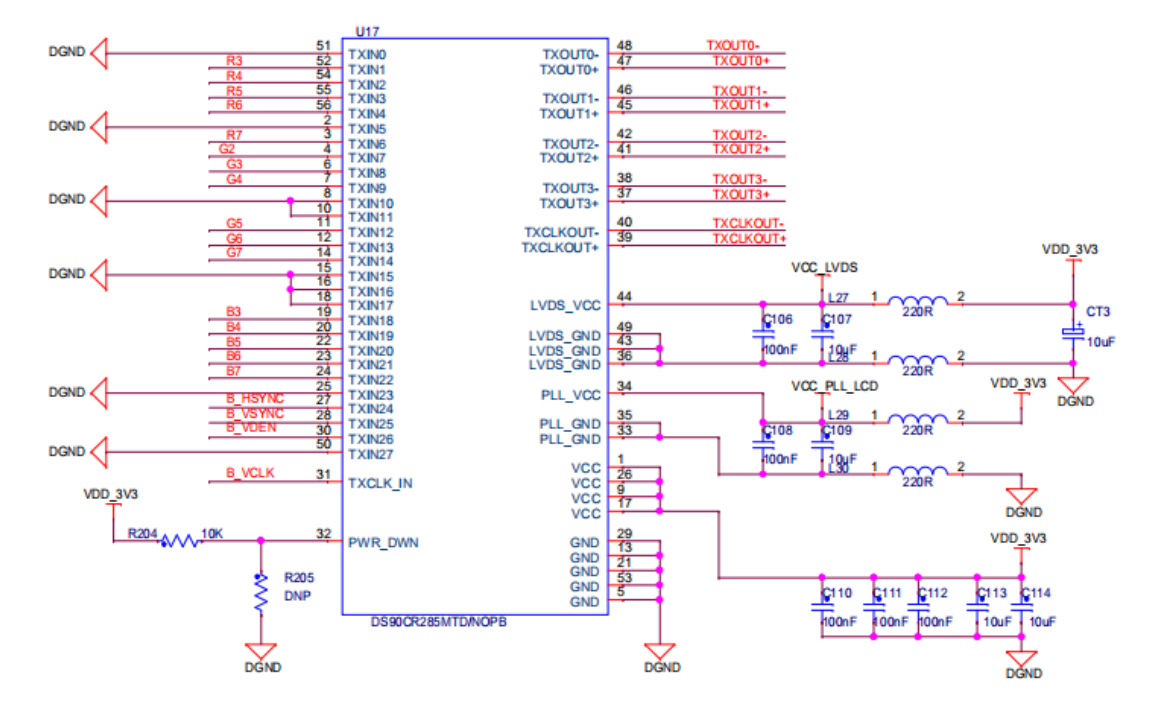

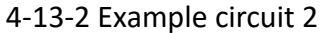

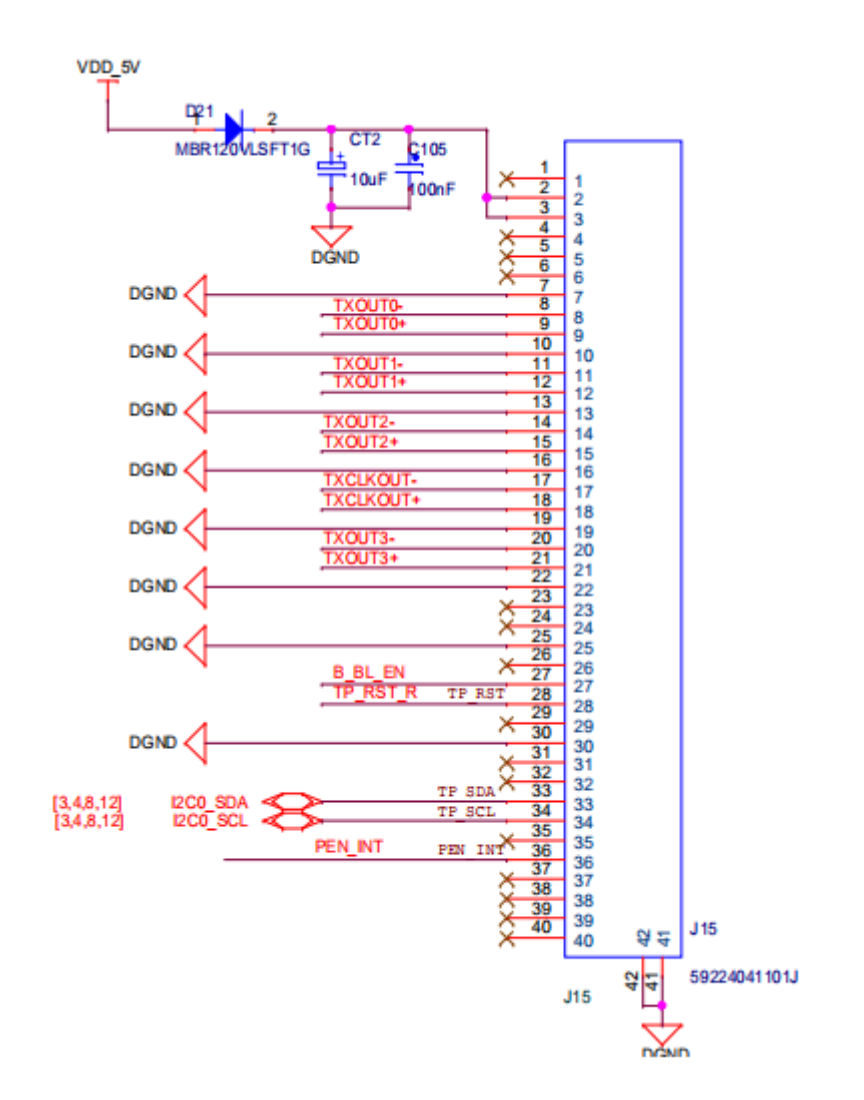

4-13-3 Example circuit 3

### <span id="page-21-0"></span>4.14 How to modify content of /etc/network/interface in Yocto?

A: Modify from below file path in Yocto:

```
~/MYD-Y6ULX-devel/04-Source/fsl-release-yocto/sources/poky/meta/recipes-core/
```
init-ifupdown/init-ifupdown-1.0/interfaces

### <span id="page-21-1"></span>4.15 The value is 0 when IMX6 GPIO is used as output?

```
A: Configure SION.
```
Example of DTS configuration:

```
&iomux {
           pinctrl-name = "default";
          pinctrl-0 = <&pinctrl_hog_1>;
           imx6ul-evk {
 ...
         /* Configuring the 29th bit value as 4 means configure SION. */
         MX6UL_PAD_GPIO1_IO09__GPIO1_IO09 0x40017059 
 ...
     };
```
### <span id="page-21-2"></span>4.16 How to modify the cursor?

A: Connect the board with LCD, run OS without QT. The top left corner of the display

appears to be missing.

That is not something missing, that is the cursor flashing.

To modify the cursor:

Modify files in the Linux kernel: drivers/video/console/fbcon.c

Remove cursor flashing:

Change the function "static void fbcon cursor(struct vc data \*vc, int mode)" to

empty.

Remove cursor display:

Change the function "static void fb\_flashcursor(struct work struct \*work) " to

empty.

#### <span id="page-22-0"></span>4.17 How to modify screensaver time?

A: The screensaver time can be set to 10 min, the screensaver can also be canceled

by modify driver source code.

Find /MYiR-iMX-Linux/drivers/tty/vt/vi vt.c

- 1. static int vesa\_blank\_mode; /\* 0:none 1:suspendV 2:suspendH 3:powerdown \*/
- 2. static int vesa off interval;
- 3. //static int blankinterval =  $10*60$ ;
- 4. static int blankinterval =  $0$ ;

Initialize blankinterval to 0, then compile the new kernel and burn.

#### <span id="page-22-1"></span>4.18 How to find the YOCTO version

A: Path: source/poky/meta-poky/conf/distro/poky.conf。

#### <span id="page-22-2"></span>4.19 How to isolate 3.3V power supply of carrier board and SoM?

A: They can be isolated by using voltage regulator IC (RT9018A/B) with PG signal.

First power the SoM normally, then use PG signal to let the carrier board be

powered.

#### <span id="page-22-3"></span>4.20 How to modify the file system to read only?

- A: Modify the loading mode of the system.
- In /etc/init.d/checkroot.sh, modify "rootmode=rw rootopts=rw" to ro。

### <span id="page-23-0"></span>4.21 How to add partitions in Nand?

A: There are 5 partitions by now. If you want to add 2 partitions, please open

~/MYiR-iMX-uboot/include/configs\ myd\_y6ull.h and modify as below arrows.

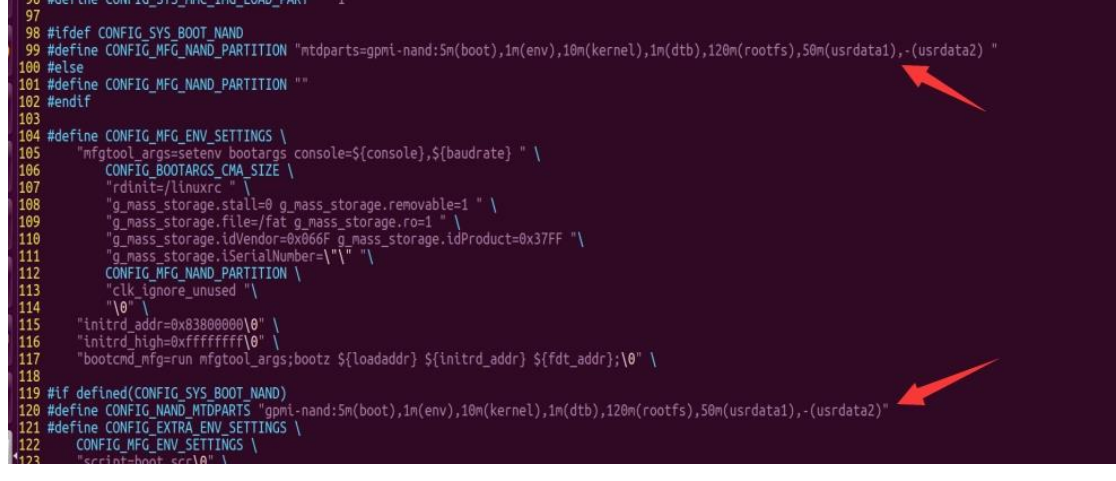

4-21-1 Reference code

#### Then load the cross tool chain, source

/opt/myir-imx-meta/4.1.15-2.0.1/environment-setup-cortexa7hf-neon-poky-linux-gnueabi

compile:

```
make distclean
   make myd y6ull 14x14 nand defconfig (choose different config according to the Part No. of
your SoM)
```
make

Copy u-boot.imx to

```
ManufactoryTool\MYD-Y6ULX-mfgtools-20180810\Profiles\Linux\OS Firmware\files
```
and

```
ManufactoryTool\MYD-Y6ULX-mfgtools-20180810\Profiles\Linux\OS Firmware\firmware
```
to replace the original uboot file (Please note to choose the file relevant to the Part

No. of your SoM).

Uboot, kernel and dtb file from firmware folder would be downloaded to DDR of dev

board, the purpose is to run Linux OS from DDR and get ready for programming.

The files in files folder needs to be programmed to flash memory after OS runs. If

you want to program via USB, please execute "nand erase.chip" in uboot, restart

the dev board, then choose relevant vbs file to program.

Allocating more storage space for rootfs partition is recommended.

#### <span id="page-24-0"></span>4.22 How to add apps such as database, FTP in Yocto?

A: Method to add ftp, sqlite3 in file system:

Use YOCTO source code which MYIR provides, modify in file system of QT.

Add vsftpd, ftp, sqlite3 in

```
sources/meta-myir-imx6ulx/recipes-fsl/images/fsl-image-qt5.bbappend
```
Reference:

```
DESCRIPTION = "Freescale Image - Adds Qt5"
LICENSE = "MIT"
inherit populate_sdk_qt5
require recipes-fsl/images/fsl-image-qt5-validation-imx.bb
IMAGE_FEATURES += "package-management ssh-server-dropbear "
IMAGE INSTALL += " \backslash imx-kobs \
      tslib \
      tslib-calibrate \
      tslib-conf \
      tslib-tests \
      memtester \
      bzip2 \
      gzip \
      canutils \
      dosfstools \
      mtd-utils \
      mtd-utils-ubifs \
      ntpdate \
      vlan \
      tar \
      net-tools \
      ethtool \
      evtest \
      i2c-tools \
      iperf3 \
```
 iproute2 \ iputils \ udev-extraconf \ iperf \ openssl \ v4l-utils \ alsa-utils \  $ppp \setminus$  ppp-quectel \ sqlite3 \ libmodbus \ libxml2 \ dbus \ openobex \ hostapd \ iptables \ vsftpd \ openobex \ myir-rc-local \

 $${$ @base<sub>1</sub> "mod<sub>2</sub> "mod<sub>1</sub> "mod<sub>2</sub> "mod<sub>1</sub> "mod<sub>2</sub> "mod<sub>1</sub> "mod<sub>2</sub> "mod<sub>1</sub> "mod<sub>2</sub> "mod<sub>1</sub> "mod<sub>2</sub> "mod<sub>1</sub> "mod<sub>2</sub> "mod<sub>1</sub> "mod<sub>2</sub> "mod<sub>1</sub> "mod<sub>2</sub> "mod<sub>2</sub> "mod<sub>2</sub> "mod<sub>1</sub> "mod<sub>2</sub> "mod<sub>1</sub> "mod<sub>2</sub> "

Below is the path to modify core-base file system.

sources/meta-myir-imx6ulx/recipes-core/images/core-image-base.bbappend

Rebuild file system after adding (refer to the Development Manual), then the new file

system would include these apps.

#### <span id="page-25-0"></span>4.23 How to modify content of rc.local in Yocto?

#### A: Path to modify

sources/meta-myir-imx6ulx/recipes-myir/myir-rc-local/myir-rc-local/rc.local.etc

Reference:

```
#!/bin/sh -e
#
# rc.local
#
# This script is executed at the end of each multiuser runlevel.
# Make sure that the script will "exit 0" on success or any other
# value on error.
#
```
# In order to enable or disable this script just change the execution # bits. # # By default this script does nothing. # demo start export TSLIB\_TSDEVICE=/dev/input/event1 #ts\_calibrate && ts\_test & export TSLIB\_TSDEVICE=/dev/input/event1 export TSLIB\_CONFFILE=/etc/ts.conf export TSLIB\_CALIBFILE=/etc/pointercal export TSLIB\_PLUGINDIR=/usr/lib/ts export TSLIB\_CONSOLEDEVICE=none export QT\_QPA\_FB\_TSLIB=1 export QT\_QPA\_GENERIC\_PLUGINS=tslib:/dev/input/event1 #To add command, display current time date exit 0

#### <span id="page-26-0"></span>4.24 How to generate ubi file system via YOCTO?

```
A:
```

```
+++ b/sources/meta-myir-imx6ulx/conf/distro/include/myir-imx-base.inc
@@ -15,7 +15,14 @@ LOCALCONF_VERSION = "1"
IMX_DEFAULT_DISTRO_FEATURES = "largefile opengl ptest multiarch bluez"
IMX_DEFAULT_EXTRA_RDEPENDS = "packagegroup-core-boot"
IMX_DEFAULT_EXTRA_RRECOMMENDS = "kernel-module-af-packet"
-IMAGE_FSTYPES = "tar.bz2 tar.xz ext4 sdcard"
+IMAGE_FSTYPES = "tar.bz2 tar.xz ext4 sdcard ubi"
+
+# Use the expected value of the ubifs filesystem's volume name in the kernel
+UBI_VOLNAME = "rootfs"
+# The biggest NANDs on current modules are 256MB.
+# This sums up to 2048 LEBs available for the ubifs (-c)
+MKUBIFS_ARGS = "-F -m 2048 -e 126976 -c 2048"
+UBINIZE_ARGS = "-m 2048 -p 128KiB -s 2048 -O 2048"
```
#### <span id="page-26-1"></span>4.25 How to compile .c files using cross-compile toolchain?

A: Refer to \$CC -o test test.c

#### <span id="page-27-0"></span>4.26 In uboot source code, how to modify the default voltage of GPIO?

#### A: In uboot/board/myir/myd\_y6ull/myd\_y6ull.c

#### Reference code:

```
/* WiFi Reset */
gpio_direction_output(IMX_GPIO_NR(4, 16) , 0);
udelay(3000);
gpio_direction_output(IMX_GPIO_NR(4, 16) , 1);
/* LCD Power */
imx_iomux_v3_setup_multiple_pads(lcd_pwr_pads, ARRAY_SIZE(lcd_pwr_pads));
gpio_direction_output(IMX_GPIO_NR(3, 4) , 1);
/* LTE module */
imx_iomux_v3_setup_multiple_pads(lte_pwr_pads, ARRAY_SIZE(lte_pwr_pads));
/* LTE wakeup */
gpio_direction_output(IMX_GPIO_NR(5, 8) , 1);
/* LTE power */
gpio_direction_output(IMX_GPIO_NR(5, 5) , 1);
/* LTE reset */
gpio_direction_output(IMX_GPIO_NR(4, 14), 1);
udelay(150000);
gpio direction output(IMX GPIO NR(4, 14), 0);
```
#### <span id="page-27-1"></span>4.27 How to transfer debug serial port?

#### A: Modify source code of uboot, modify environment variable

```
"bootargs=console=ttymxc0", modify "ttymx0" to other serial port.
```
#### <span id="page-27-2"></span>4.28 Linux generates random MAC, how to get constant MAC and

#### program?

A: Buy MAC from IEEE, then program it into fuse of chip. The fuse can only be

programmed once, please note this point. If the fuse is programmed wrongly, it may

affect OS startup.

#### <span id="page-28-0"></span>4.29 Is there SN in the OS of SoM?

A: No.

#### <span id="page-28-1"></span>4.30 How to set static IP address?

A: Modify /etc/network/interfaces as below.

# Wired or wireless interfaces auto eth0 auto eth1 iface eth1 inet dhcp iface eth0 inet static address 192.168.30.122 netmask 255.255.255.0 getway 192.168.30.1 Note: IP is just for reference.

#### <span id="page-28-2"></span>4.31 Software and hardware floating-point compilation at application layer

A: Kernel of IMX6UL doesn't support floating-point calculation, it can be used at

application layer. Below is the method for reference.

Hardware floating-point cross-compilation:

\$CC -mfloat-abi=hard -o test test.c

Add compile parameter "-mfloat-abi=hard,"

Software floating-point cross-compilation:

<span id="page-28-3"></span>\$CC -o teset\_soft test.c

### **5. Some points of SoM**

#### <span id="page-28-4"></span>5.1 Which EIM pins does the SoM route out?

A: weim.AD[0-7]; weim.ADDR[18-26]; weim.DATA[0-15], only 8bit peripherals are supported.

<span id="page-29-0"></span>5.2 Are 3.3V power supply of USB\_OTG2\_VBUS and SoM related?

A: USB\_OTG2\_VBUS is powered-up earlier than VDD\_3V3. The SoM doesn't have

requirement on power-up sequence.

#### <span id="page-29-1"></span>5.3 Which pin controls power supply of WiFi module on deve board?

A: Pin 28 of SoM, can be modified in

uboot/board/myir/myd\_y6ull/myd\_y6ull.c

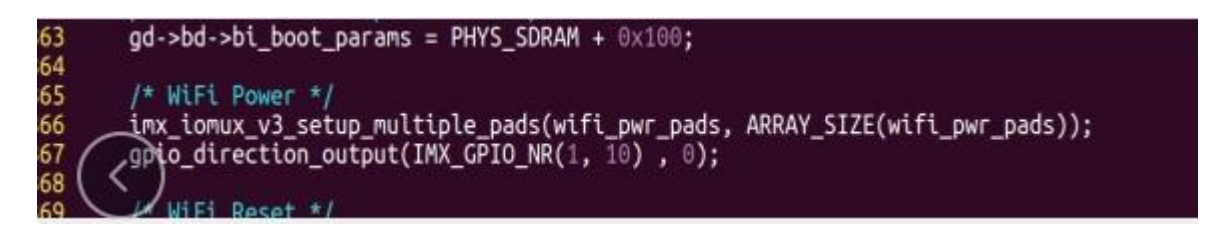

5-3-1 Reference code

#### <span id="page-29-2"></span>5.4 How many sleep modes does the SoM has?

A: 3.

root@myd-y6ull14x14:/sys/power# cat state

freeze standby mem

Set the OS into sleep mode by commands:

echo "standby" > /sys/power/state

or

echo "mem" > /sys/power/state

#### <span id="page-30-0"></span>5.5 How to get the unique code of SoM?

A:

root@myd-y6ul14x14:~# cat /sys/fsl\_otp/HW\_OCOTP\_CFG0

0xea9b89da

root@myd-y6ul14x14:~# cat /sys/fsl\_otp/HW\_OCOTP\_CFG1

0x343f19d4

### <span id="page-30-1"></span>5.6 What is the function of these pins "ON\_OFF**,**PMIC\_ON\_REQ**,**POR\_B"?

A:

ON OFF: Power on and power off. A long press on button makes PMIC ON REQ low value, output low voltage and the SoM power off.

PMIC ON REQ: After CPU is powered on, this pin outputs high-level voltage to control peripheral power of carrier board.

POR B: reset pin, the OS resets when this pin outputs low-level voltage.

### <span id="page-30-2"></span>5.7 Why does the button cell on the dev board run out faster than usual?

A: The button cell power mainly supplies power to SNVS domain. SNVS TAMPER0 is

used for controlling GPIO. The button cell runs out faster because of pull-down resistor connected to GPIO.

There is RTC inside CPU, pin VBAT is connected to button sell. The button cell not only supplies power for RTC but also for others (you may check details in specification of CPU). The button cell would run out slower if an external RTC (e.g. pcf8563) is added.

#### <span id="page-31-0"></span>5.8 Notes on EC20 4G module dialing.

A: Please wait after run "ifup ppp0", ppp0 would be generated only if dialing is successful. "ifconfig -a" is used for checking if dialing is successful.

<span id="page-31-1"></span>5.9 How to modify user name and password of dev board?

A: User name can be modified in /etc/hostname.

Password can be modified by updating following 3 files of file

system "/etc/passwd,/etc/group,/etc/shadow".

A simple way: Copy above 3 files from "/etc/ " of Ubuntu to file system of dev

board, then the user name and password would be the same with Ubuntu.

#### <span id="page-31-2"></span>5.10 How to read the temperature of CPU?

A: cat /sys/class/thermal/thermal\_zone0/temp

The value divided by 1000 is the Celsius temperature of CPU.

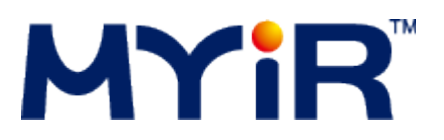

**MYIR Tech Limited** Room 04, 6th Floor, Building No.2, Fada Road, Yunli Smart Park, Bantian, Longgang District, Shenzhen, Guangdong, China 518129 E-mail: [sales@myirtech.com](mailto:sales@myirtech.com) (Sales Team) [support@myirtech.com](mailto:support@myirtech.com) (Support Team) Phone: +86-755-22984836 Fax: +86-755-25532724 Website: [http://www.myirtech.com](http://www.myirtech.com/)